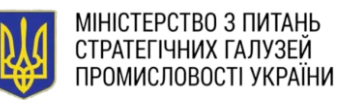

## **ІНСТРУКЦІЯ**

### **щодо накладання кваліфікованого електронного підпису**

**(у т.ч. на заяву для включення до переліку суб'єктів господарювання, які здійснюють заготівлю та операції з металобрухтом)**

# **Крок 1.** Переходимо за посиланням:<https://sign.diia.gov.ua/> (Онлайн сервіс державних послуг)

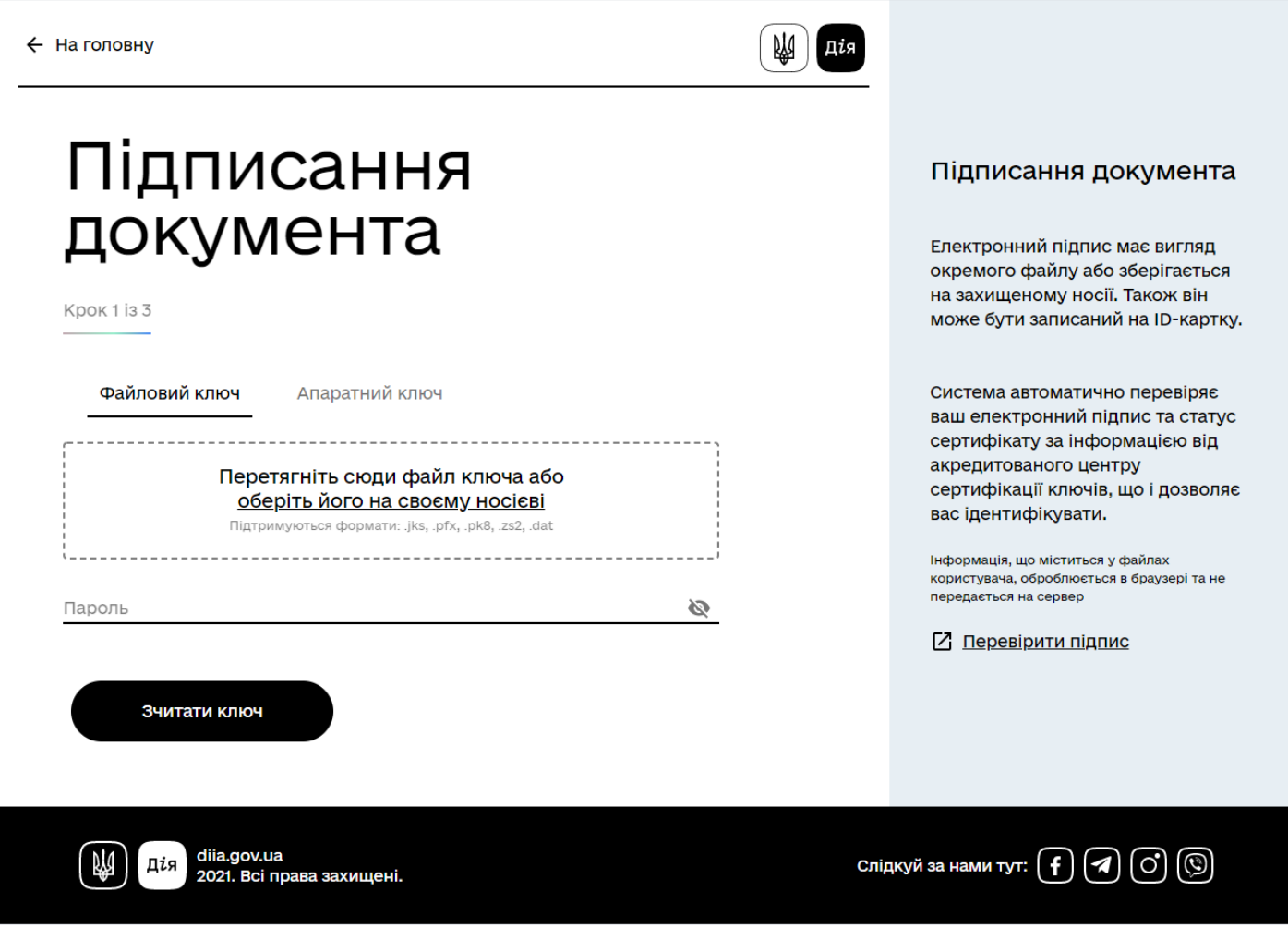

а) Виконуємо дії по ідентифікації електронного ключа: перетягнути файл

ключа та ввести пароль від файлу ключа

б) Натискаємо

Зчитати ключ

## **Крок 2.** Підписання документа

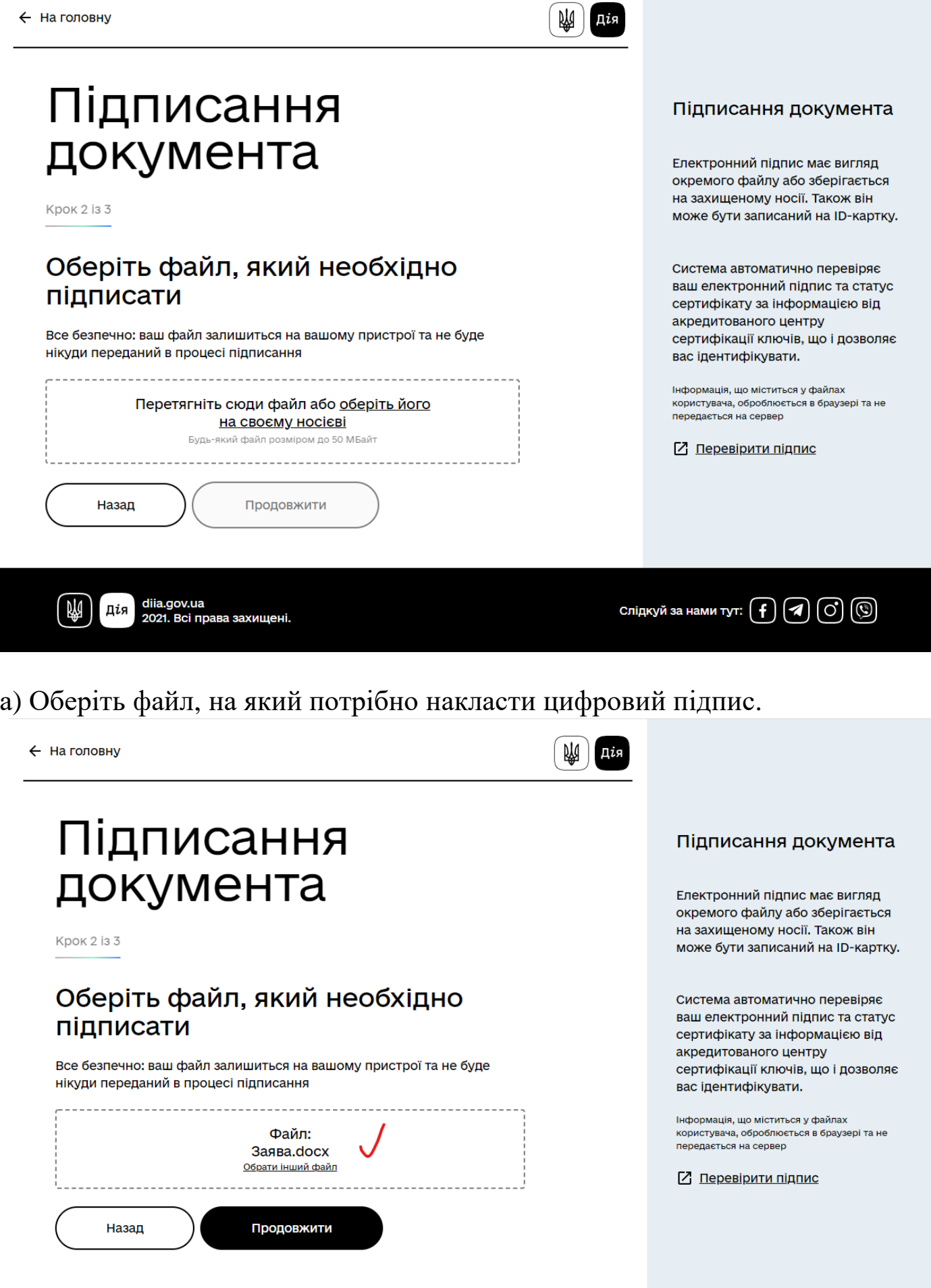

Слідкуй за нами тут:  $\bigoplus$   $\bigoplus$   $\bigodot$   $\bigodot$ 

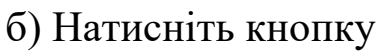

Продовжити

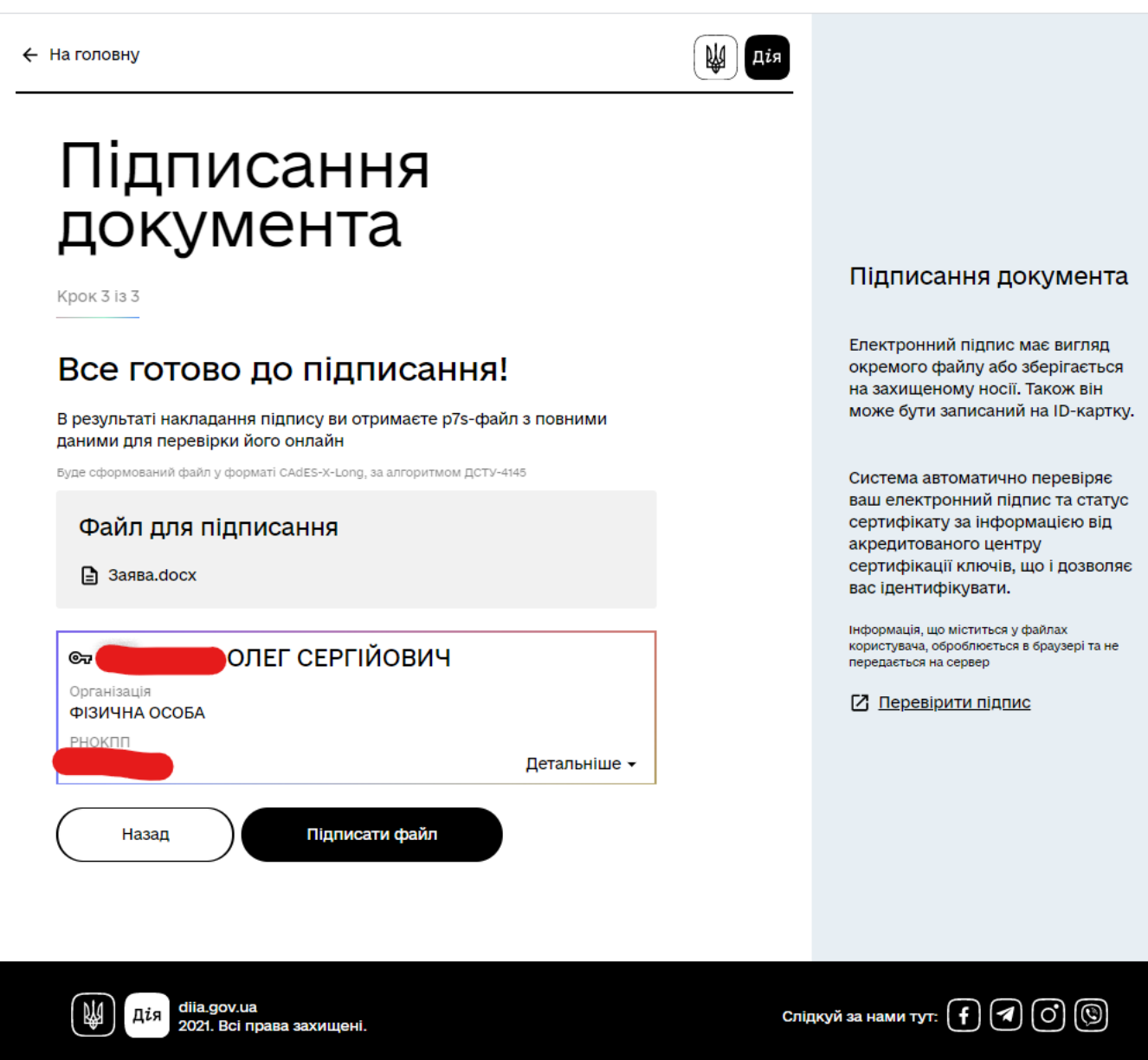

**Крок 3.** Підписання файлу

а) перевіряємо інформацію про файл та інформацію про підписанта електронного цифрового підпису

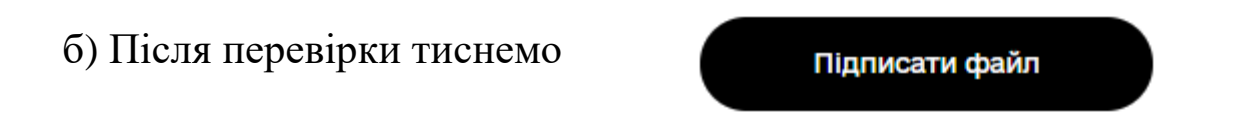

Після натискання «Підписати файл» відкривається вікно із наступною інформацією:

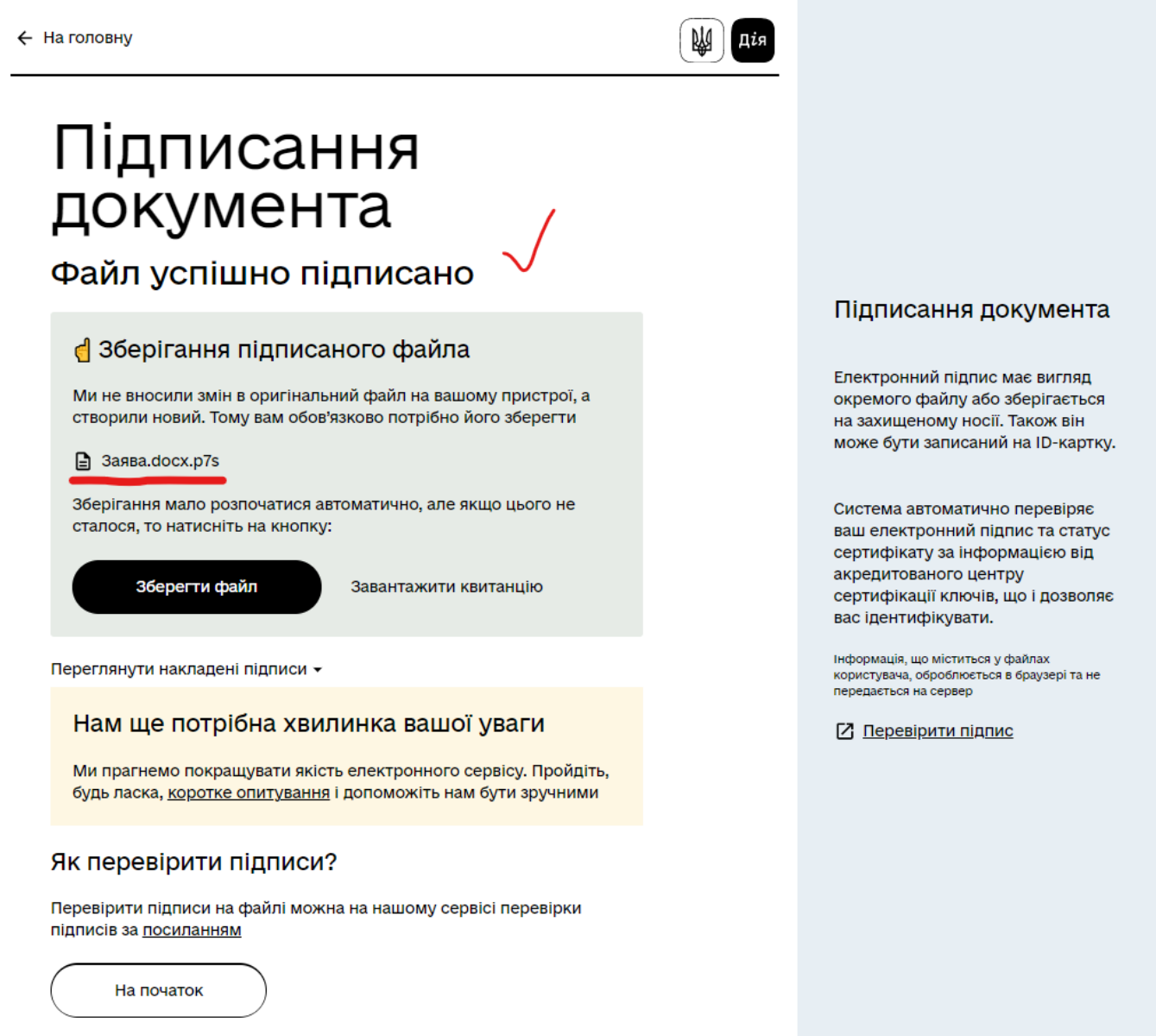

А також автоматично завантажується файл із цифровим підписом із розширенням \*.p7s **Наприклад назва файлу «Заява.docx.p7s»**

Якщо автоматичне завантаження не відбулося, натискаємо

Зберегти файл

### **УВАГА!!! САМЕ ЦЕЙ ФАЙЛ ІЗ НАКЛАДЕНИМ ЦИФРОВИМ ПІДПИСОМ ПОТРІБНО ВІДПРАВИТИ**

на адресу: [perelic@mspu.gov.ua](mailto:perelic@mspu.gov.ua)